1. Visit CRETE 2021 official site: hwm-conferences.tuc.gr.

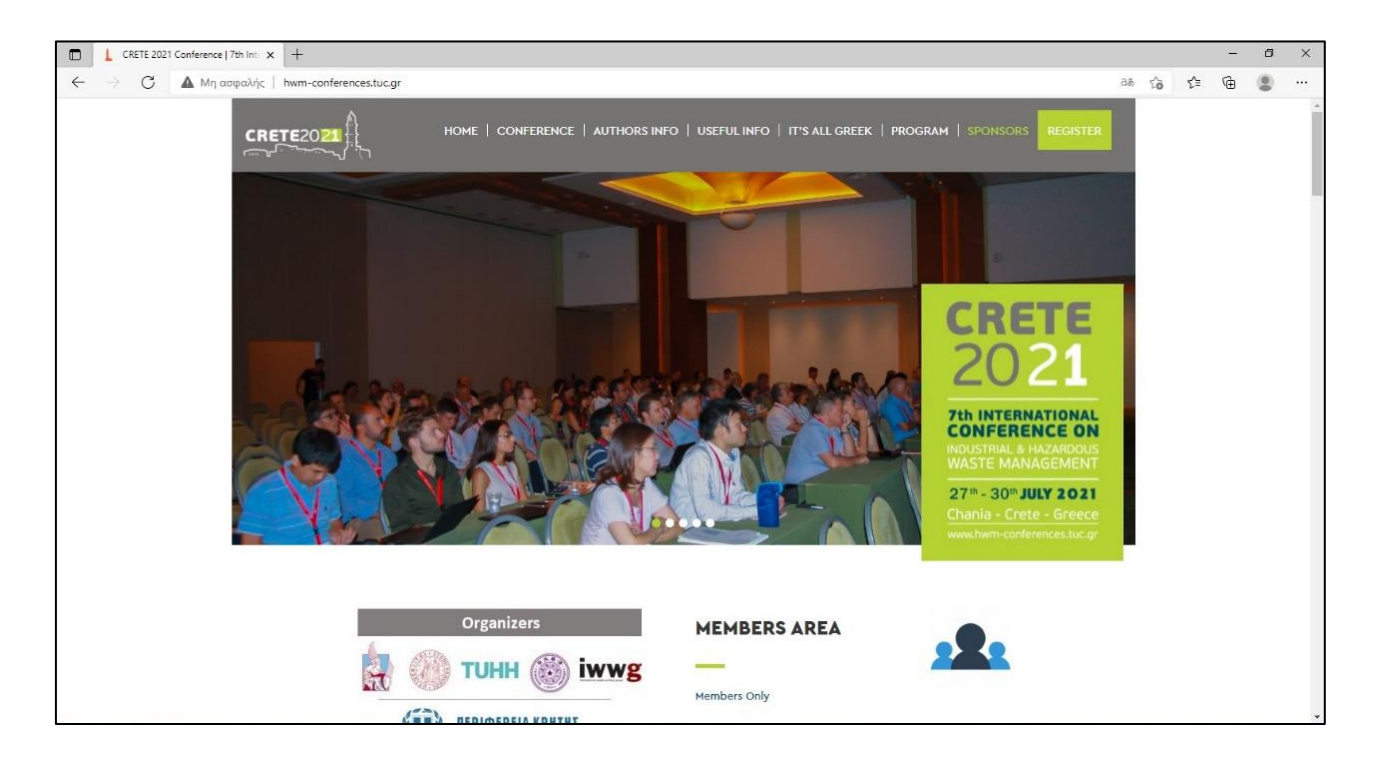

2. Log into members' area (Members Only).

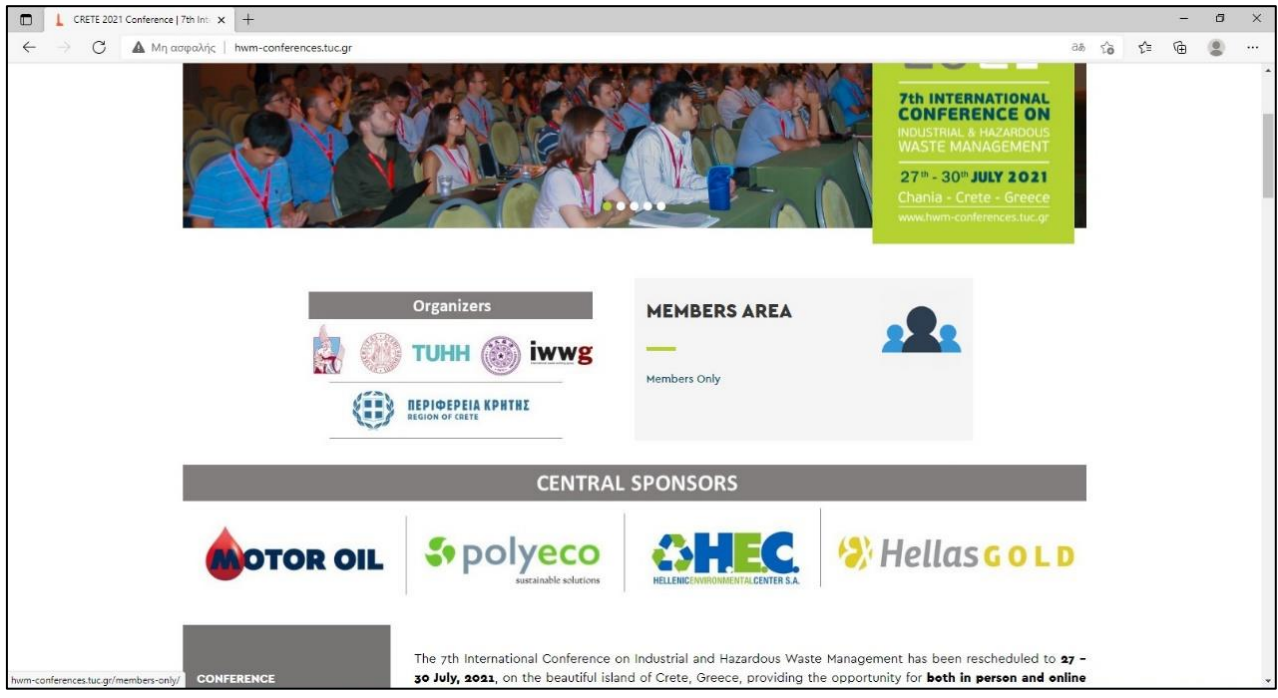

3. Log in with your username and password .

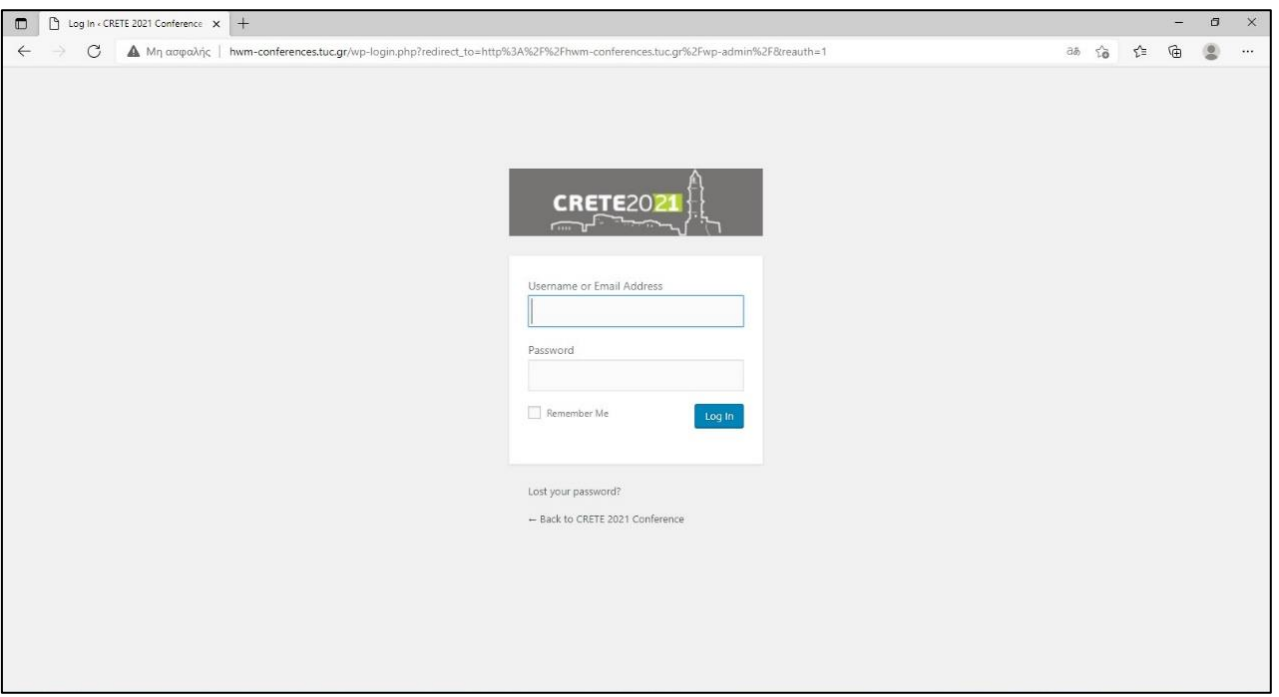

4. When you log into your account, you select from the Conference Final Program the Session presentation day, e.g. Day 1 | Tuesday 27<sup>th</sup> July.

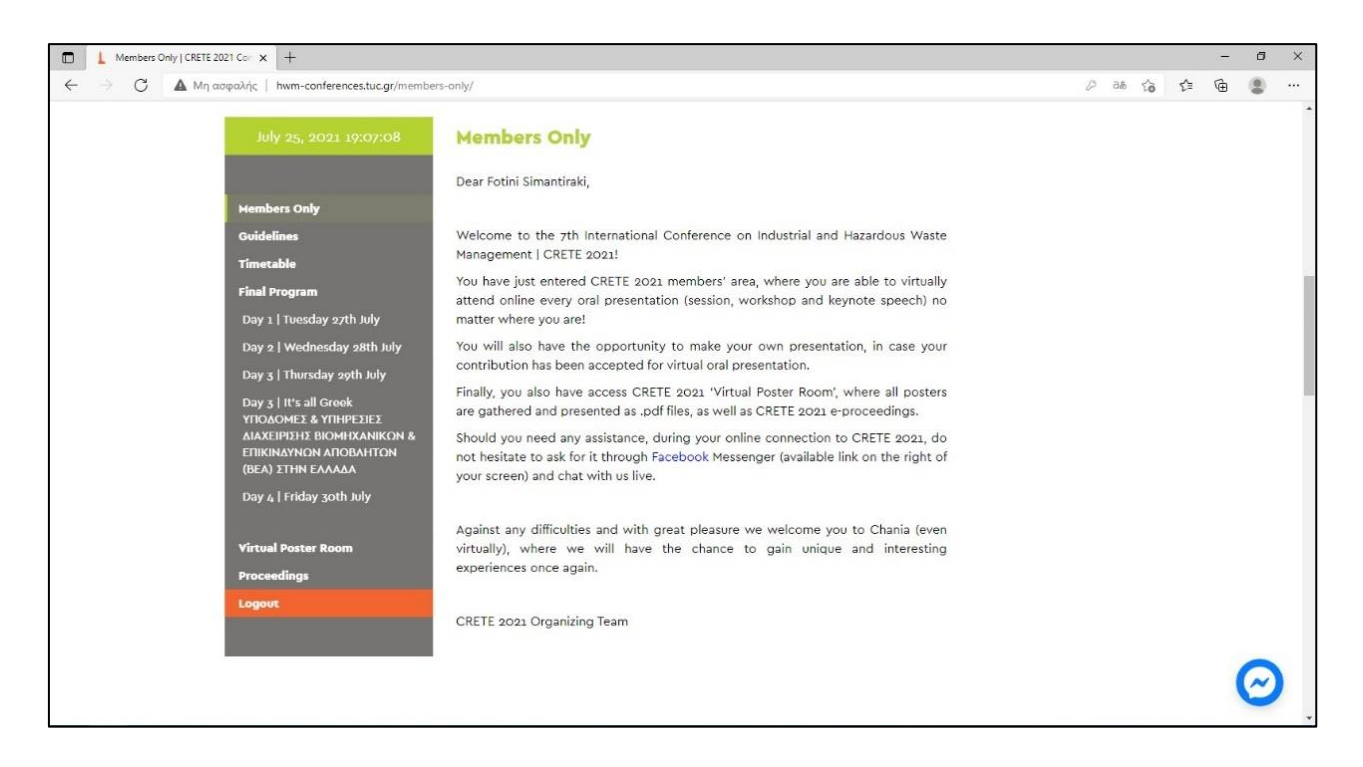

5. Find the corresponding Session and press Join button.

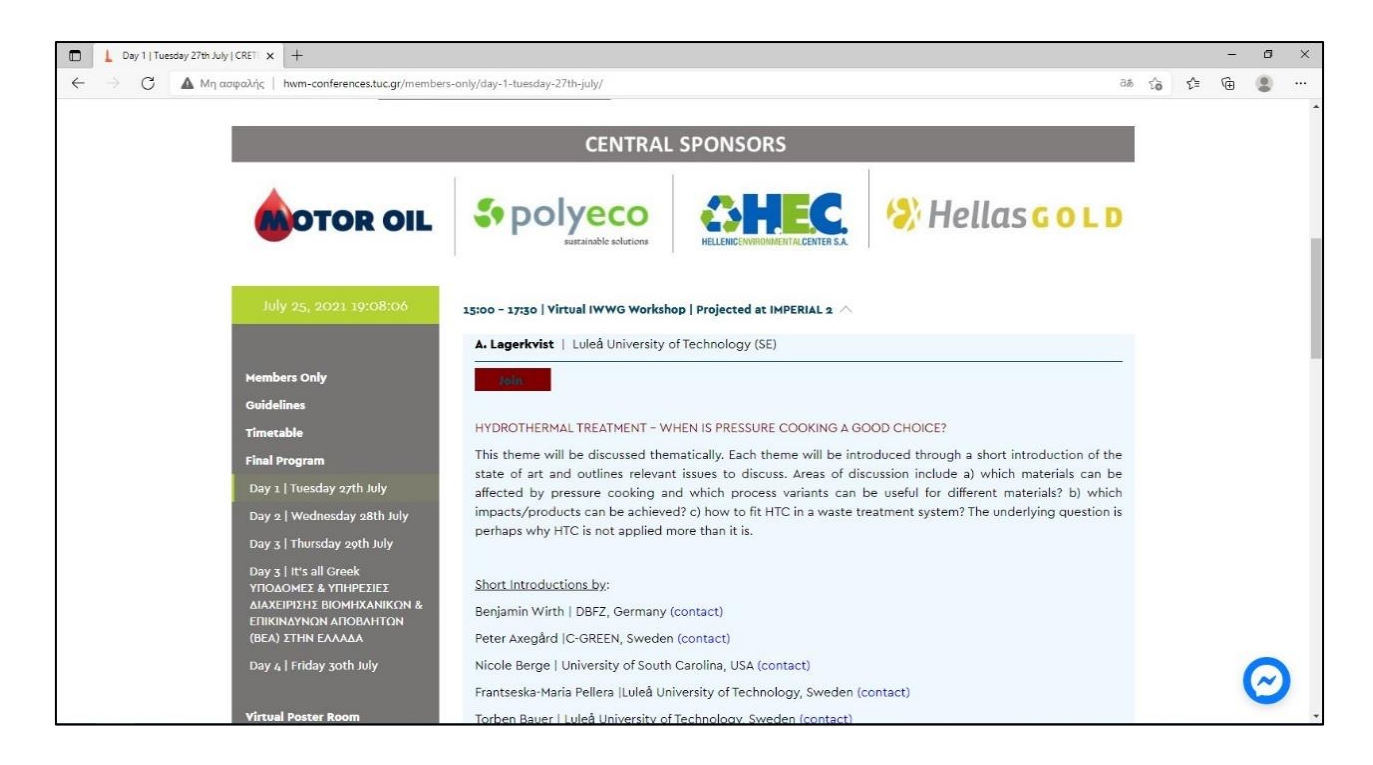

6. The Zoom client web page will open and you need to Launch Meeting.

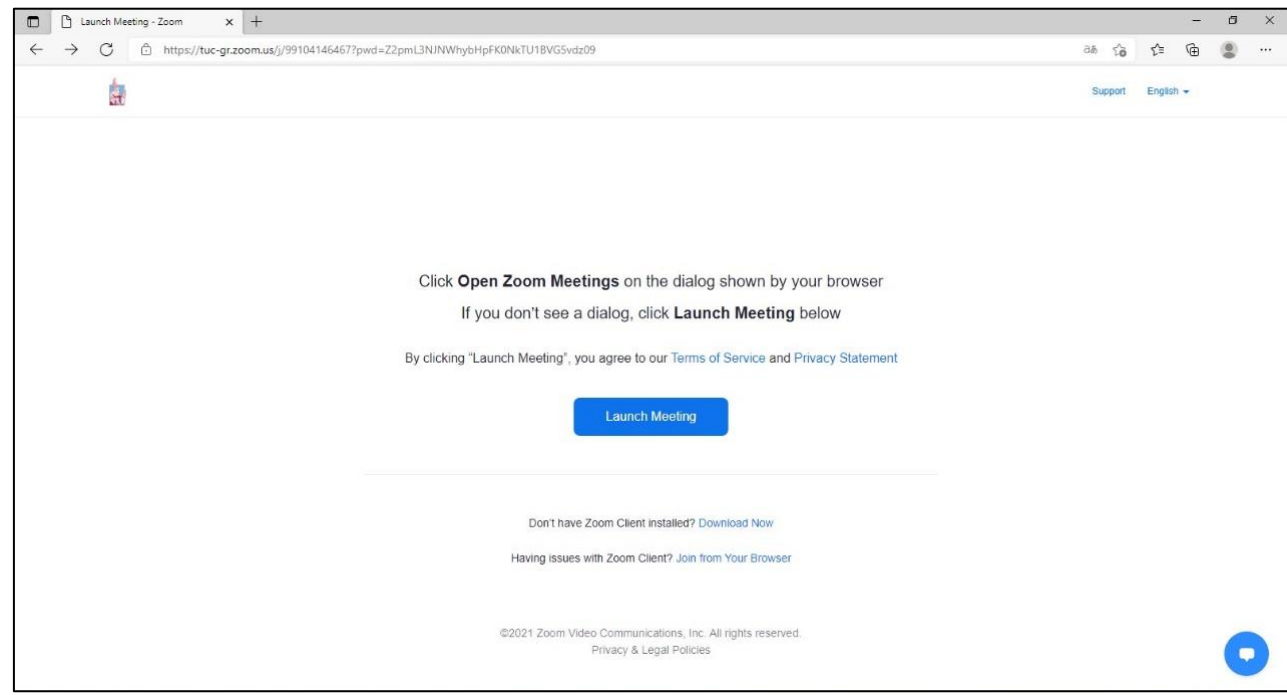

7. You will log in and you have to wait the meeting host to accept your request.

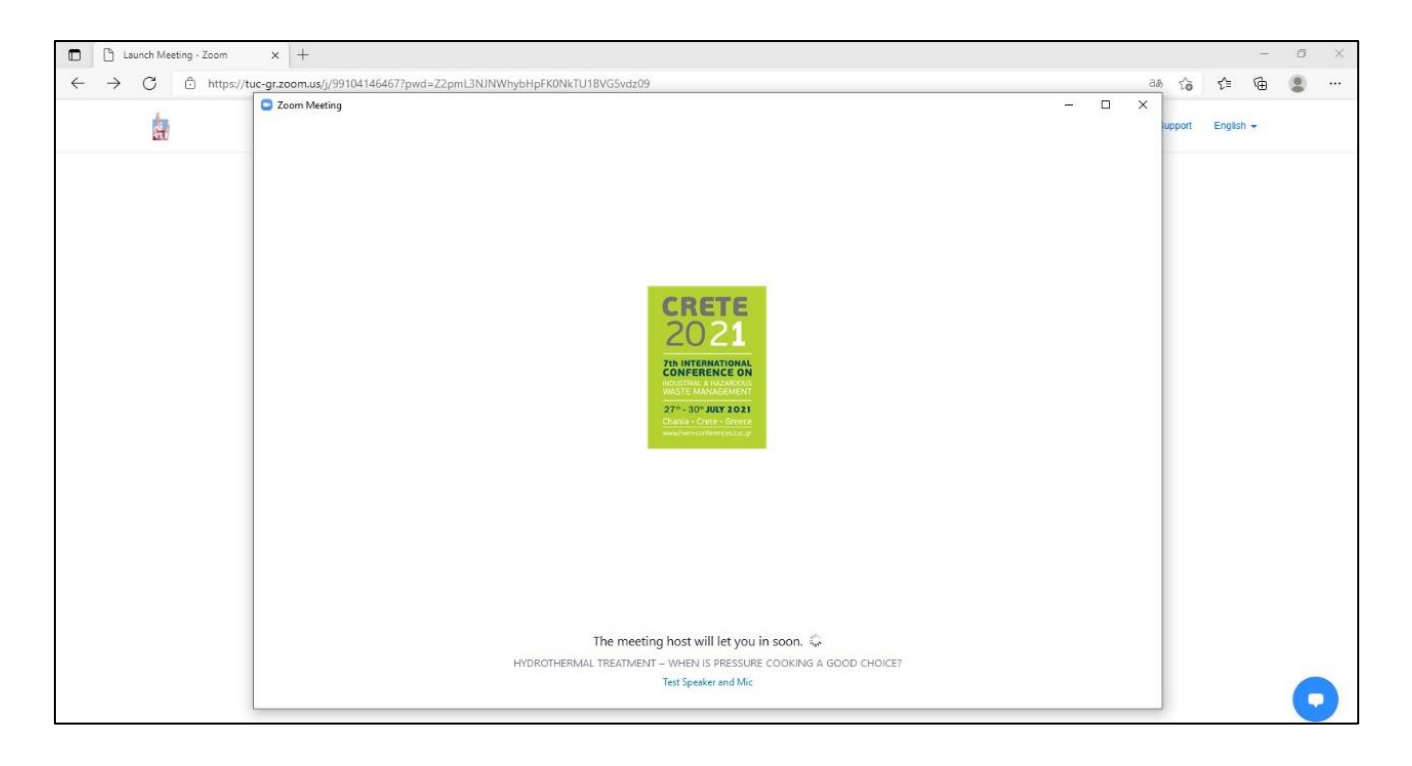

8. When you are accepted, you have to select your computer audio.

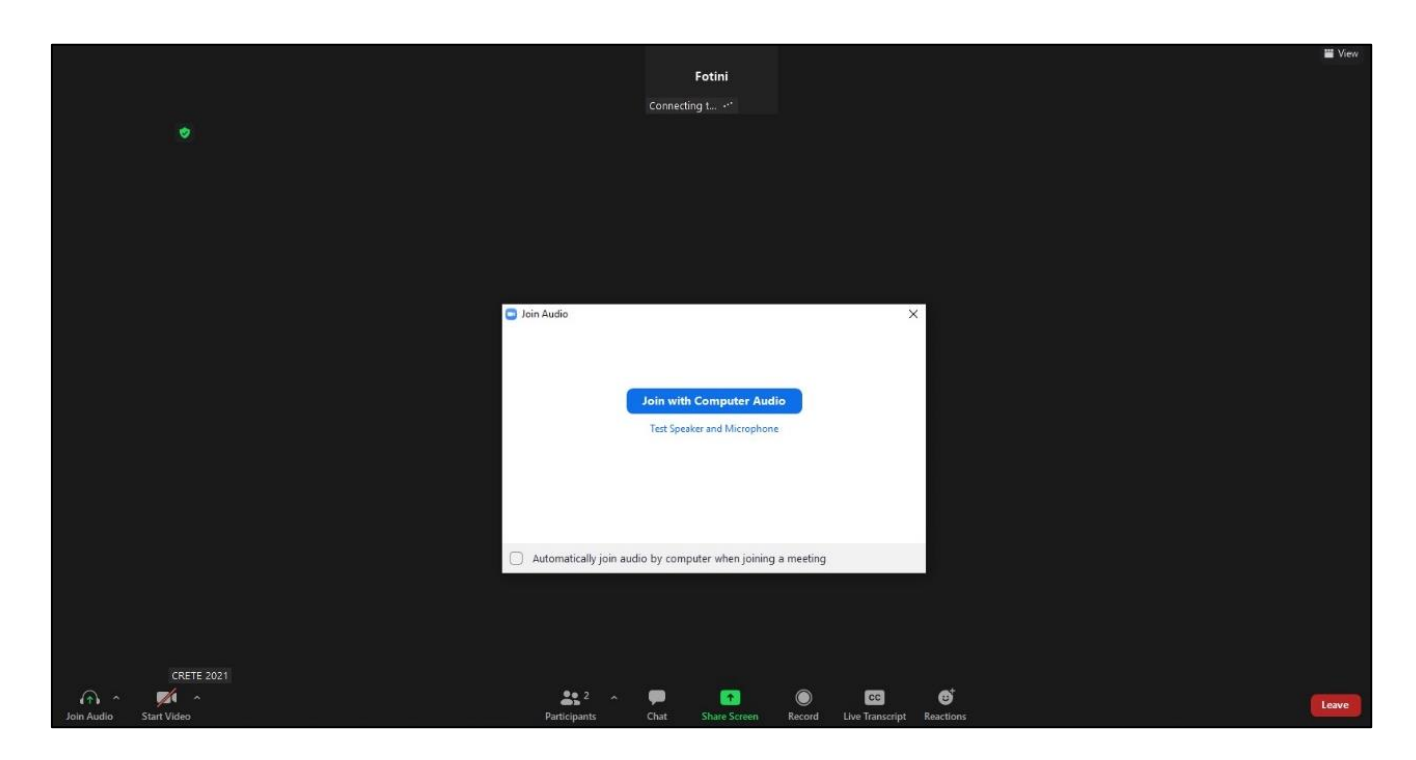

9. After these steps, you are logged in as a participant to the session.

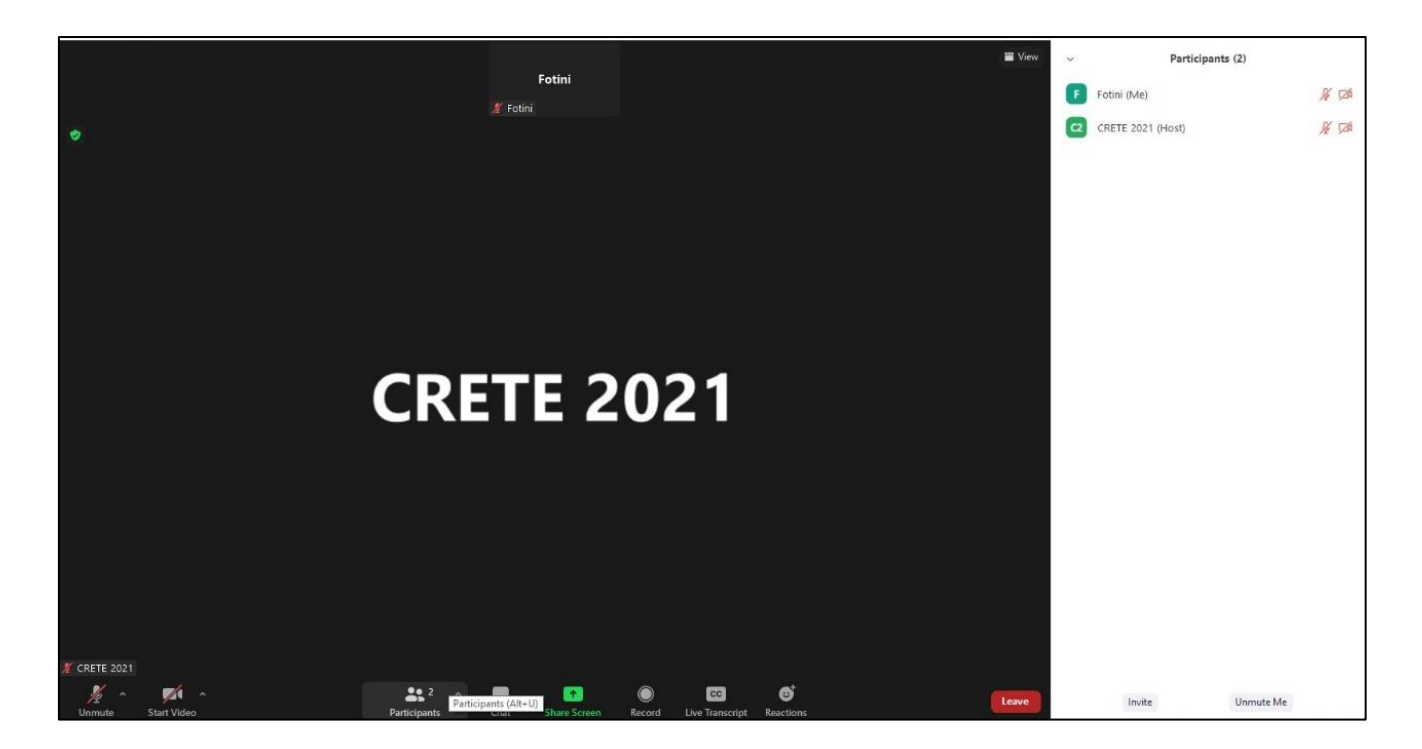

10. If you want to make your presentation, you push Share Screen button after the Chair's permission.

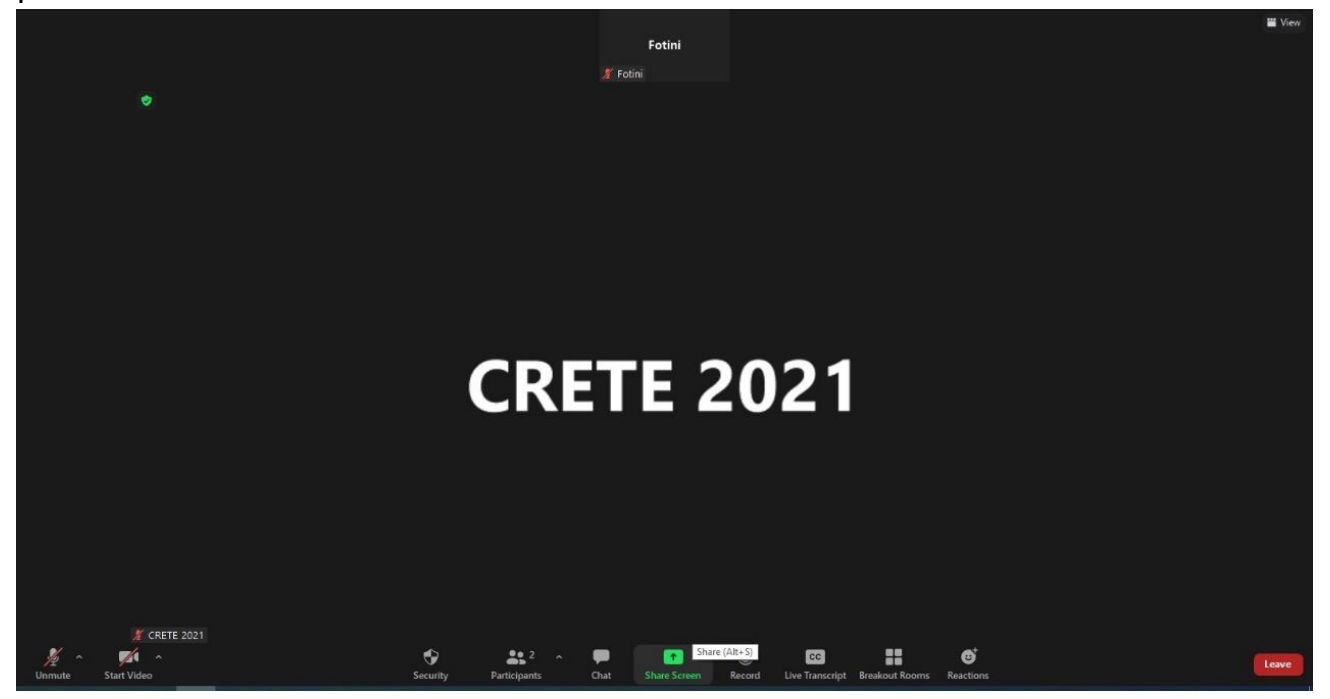

11. This button opens a window, where you choose the presentation, that you want to make.

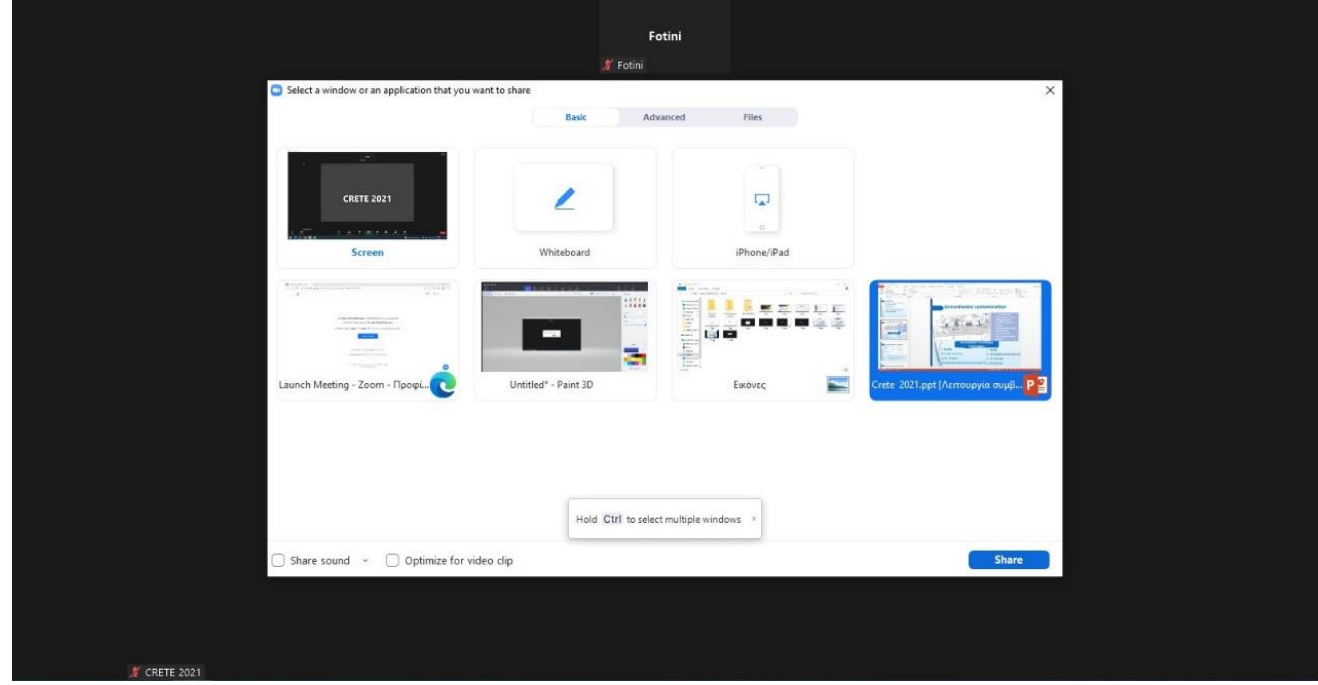

12. Your screen is shared and other participants can see your presentation.

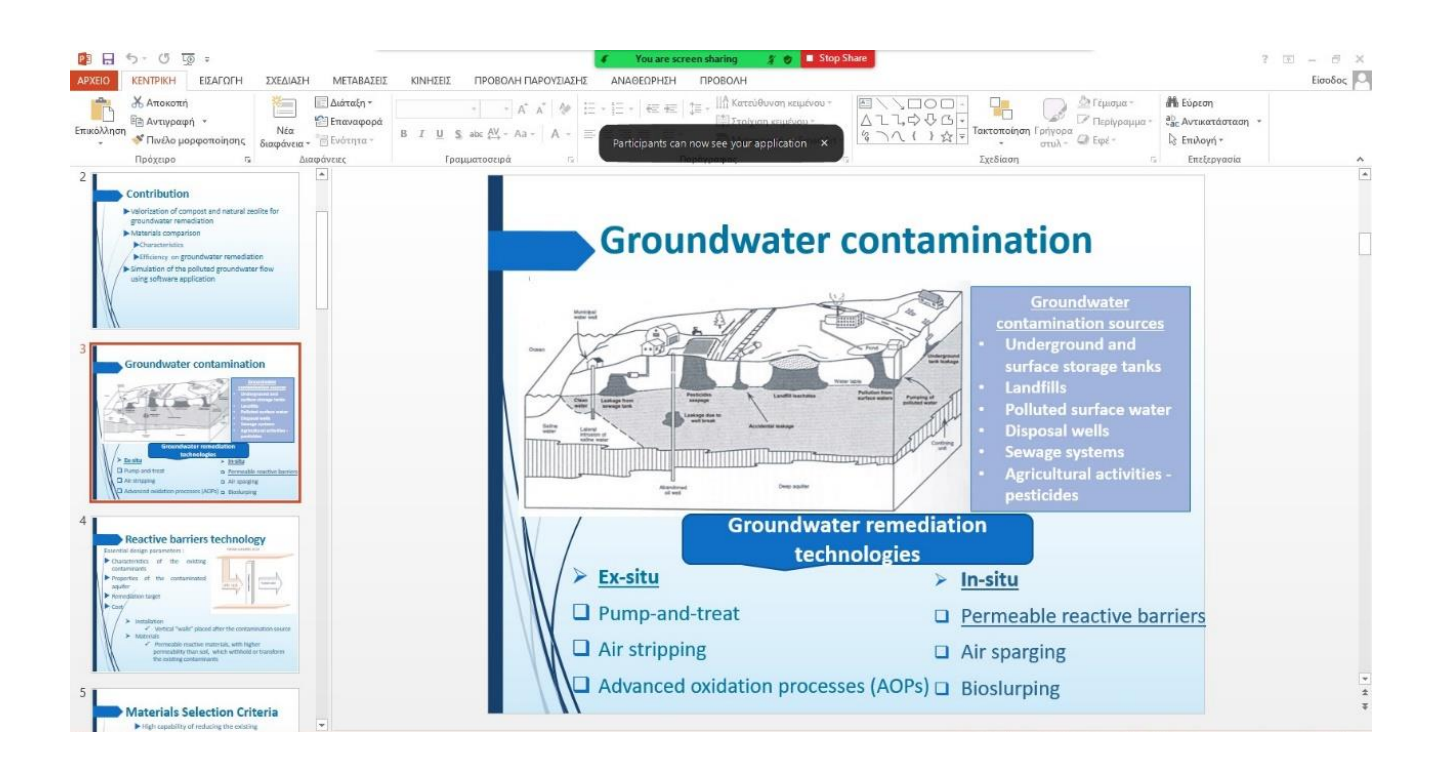

13.Stop sharing your screen, using the button at the top of your screen.

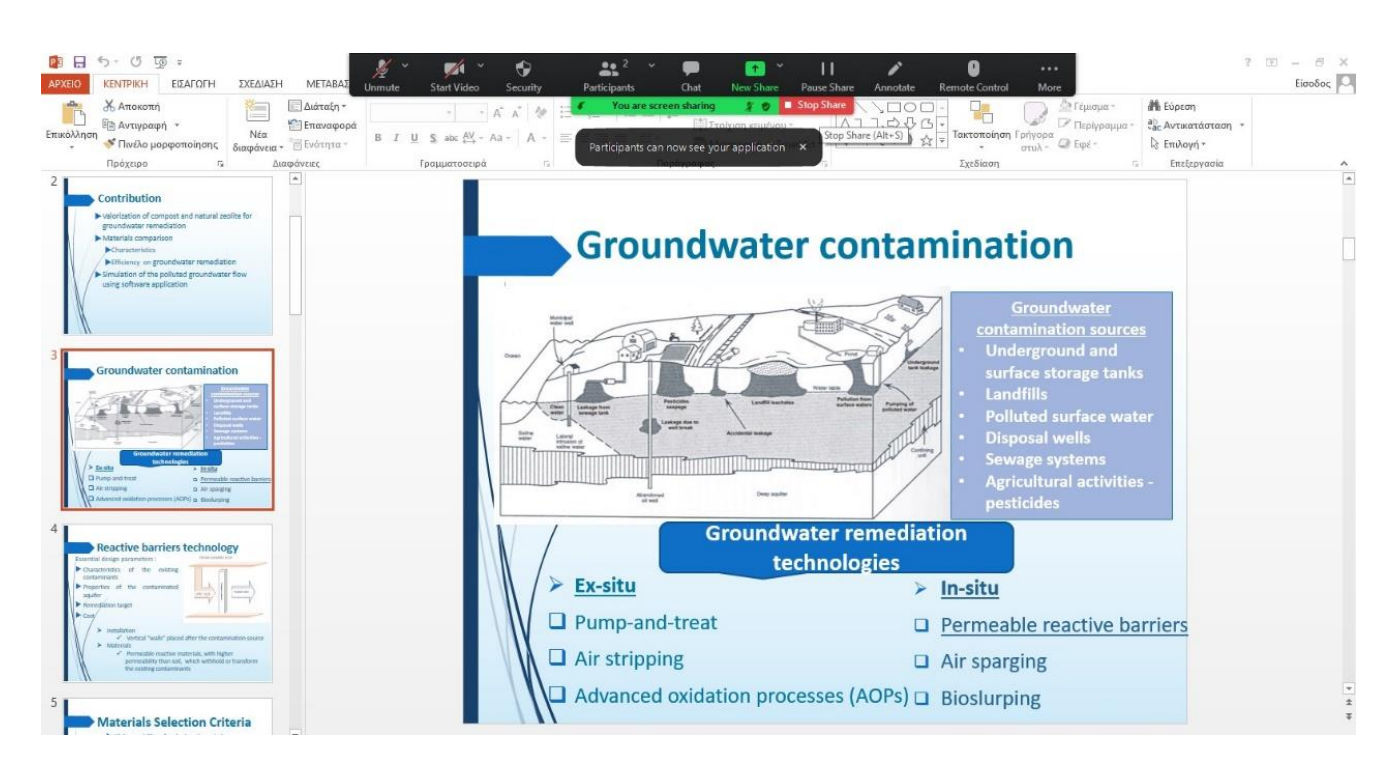

14.If any of the participants wants to ask any question the presenter, he/she can push the Reactions button and Raise hand. The Chair will give his/her permission to move on the question.

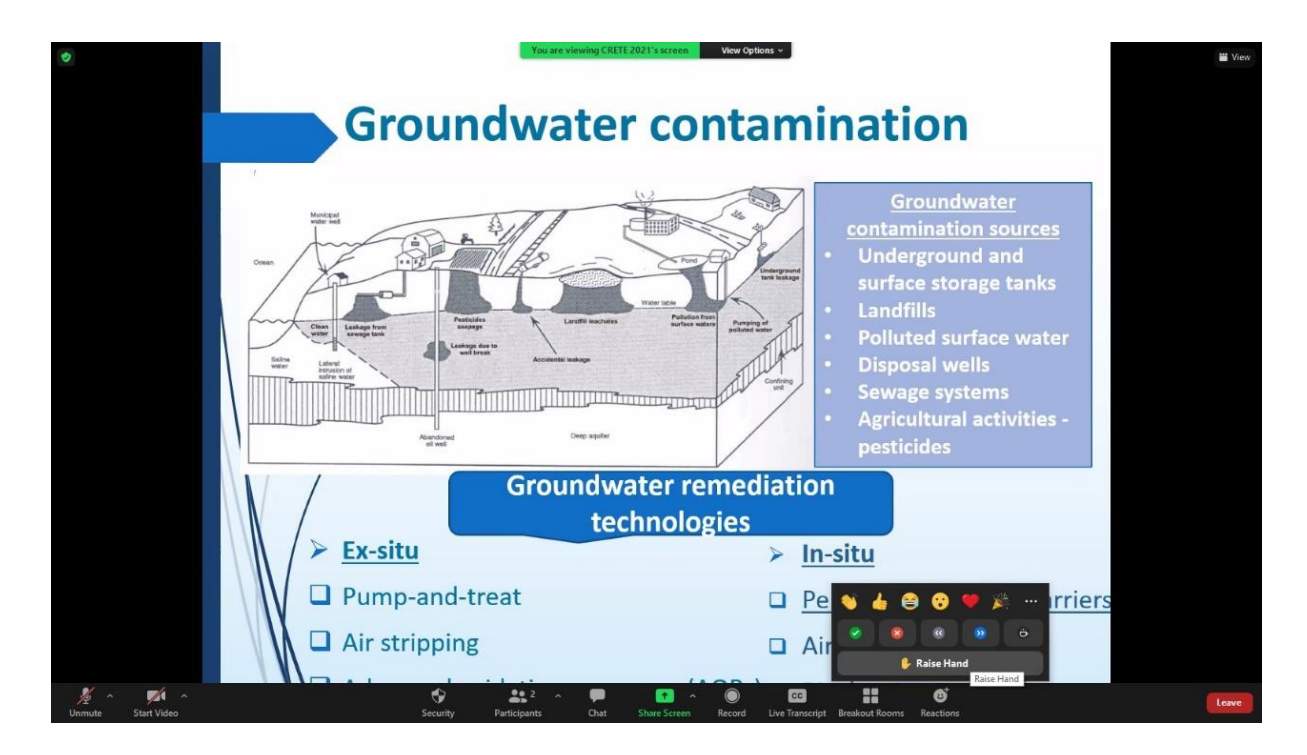